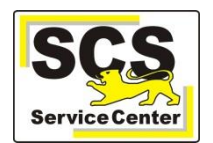

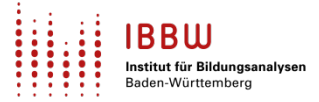

Voraussetzung: NEO ist in ASV-BW Ihrer Schule eingerichtet (NEO-Schlüssel eingetragen)

- 1. Melden Sie sich in ASV-BW mit dem Admin-Zugang an.
- 2. Rufen Sie **Datei** > **Verwaltung** > **Notenerfassung Online** > **Schuleinrichtung** auf:

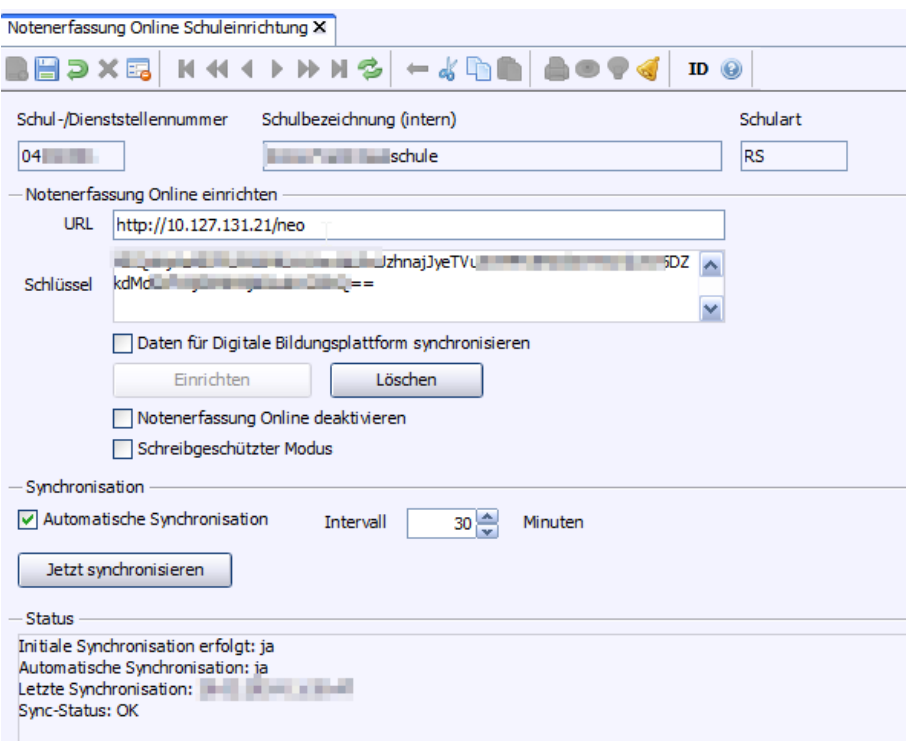

3. Setzen Sie den Haken bei **Daten für Digitale Bildungsplattform synchronisieren** und **speichern** Sie.

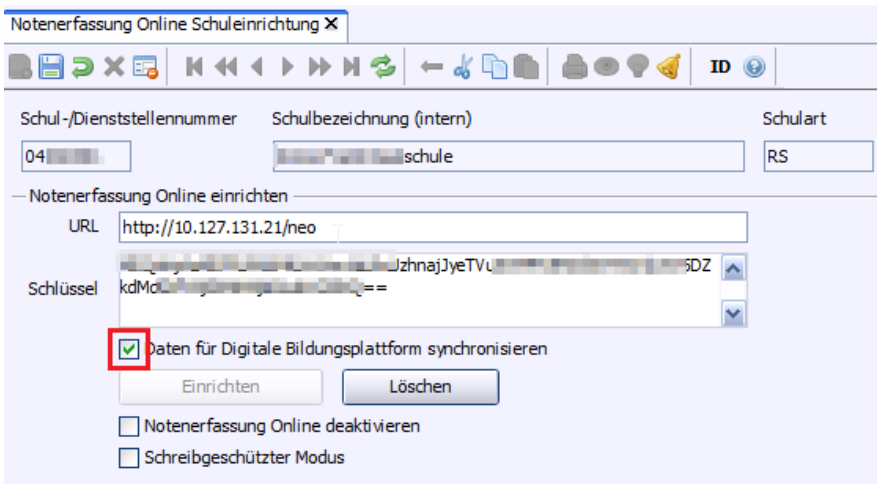

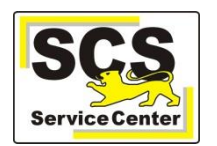

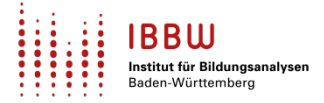

4. Zur Übertragung der zusätzlichen Daten wird der Zugang zu NEO erst gelöscht. Dabei werden alle noch nicht synchronisierten Daten übertragen. Klicken Sie auf **Löschen und neu einrichten**.

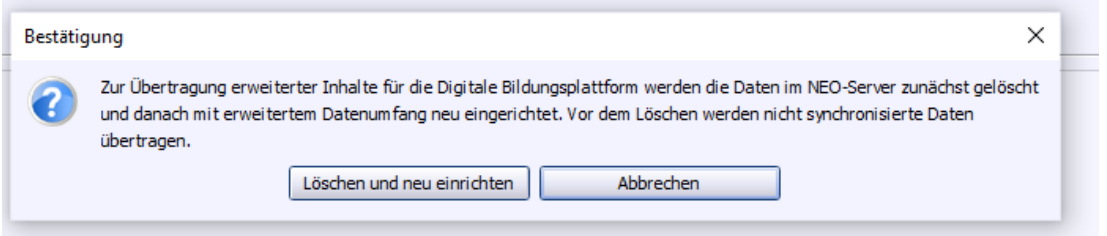

Danach erfolgt automatisch eine erneute, initiale Synchronisation mit den zusätzlichen Daten für die Digitale Bildungsplattform.

Alle Einstellungen der Synchronisation (Intervall, Automatik) bleiben erhalten.

5. Aktualisierungen in ASV-BW sind nur dann im ASV-Import im IdAM verfügbar, wenn zuvor eine erneute Synchronisation zwischen ASV-BW und NEO stattgefunden hat. Diese kann über **Jetzt synchronisieren** händisch ausgelöst oder es kann ein Zeitintervall für eine automatische Synchronisation hinterlegt werden.

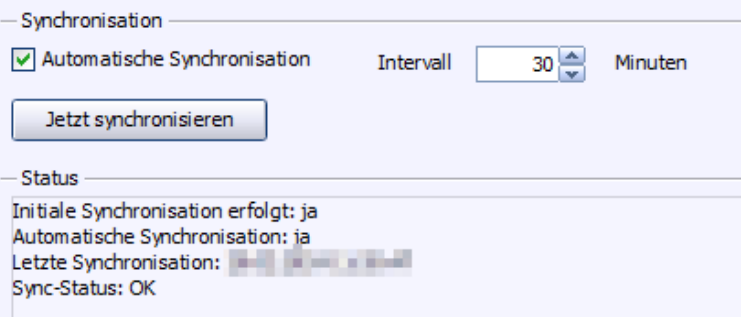